## HOW DOES MY CHILD log reading minutes?

**After initial setup has been completed, students use the following directions to log minutes on a daily or weekly basis:**

- 1. Go to **scholastic.com/summer.**
- 2. Select **KIDS CO** » button and enter screen name and password. This takes you right to your personal home page to log minutes.
- 3. After logging your minutes, you should see a "Your minutes were successfully logged" message. For students ages eight and up, there is a choice to enter a sweepstakes – this option does require some additional information. To just log minutes, choose NO .

## **Use these directions if students do not sign up prior to the parent meeting and you wish to have parents enroll their children in the Scholastic Summer Reading Challenge.**

## **Initial step-by-step setup:**

- 1. Go to scholastic.com/summer. In the **KIDS** square, click on the **"Go Now"** button.
- 2. On the next web page, click on the "**Register Here**" button.
- 3. Create your personal **Screen Name** by choosing from the categories and click "**Continue**."
- 4. Create a **password** that is easy to remember. (*Do not include any personal info in your password, such as your name, your address, or your email address.*)
- 5. Select a **security question** and provide an answer; click "**Continue**."
- 6. Select **Country** and **State**; click "**Submit**."
- 7. Get permission to link your child's reading minutes to your school by providing a parent email address. Click "**Submit**."

**Important note:** Students can begin logging minutes immediately, however parents must complete approval process before minutes count toward the school's goal.

8. Print or write down your **screen name** and **password** so you have them the next time you sign in.

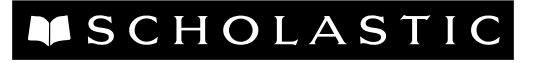